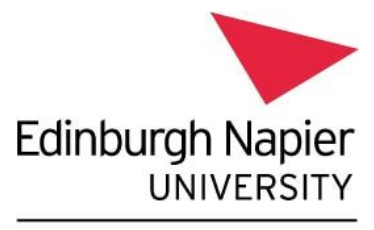

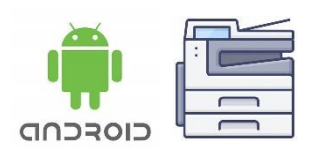

**Information Services** 

## **Print from your personal device - Android**

This guide explains how to set up your personal Android device to print to the [University's Multi-](https://my.napier.ac.uk/life-on-campus/printing-scanning-photocopying/general-printing-scanning-and-copying-facilities)[Function Devices.](https://my.napier.ac.uk/life-on-campus/printing-scanning-photocopying/general-printing-scanning-and-copying-facilities)

## **Please note:**

- These instructions are for **personal or unmanaged Android devices** only, and do not apply to any ENU Managed phones or tablets.
- In order to install **Mobility Print** and **Follow Me Q** You **MUST** be on campus and connected to **[eduroam](https://my.napier.ac.uk/it-support/how-do-i/wi-fi)** Wi-Fi.
- Printing to the **Follow Me Q** will **only** work when on campus and connected to **eduroam** Wi-Fi.

## **Installation Instructions:**

You need to set up the Follow Me Q and then set up the PaperCut client:

- **1.** Ensure you are connected to **[eduroam Wi-Fi.](https://my.napier.ac.uk/it-support/how-do-i/wi-fi)**
- **2.** To set up the **Follow Me Q:**
	- Launch a Web-browser and enter the following URL <https://print-1.napier.ac.uk:9164/setup> . Note: you may be directed to a screen (Setup Mobility Print) where you will need to select **Android** by clicking on the **Android logo.**
	- **OR** you can browse directly to: [https://print-1.napier.ac.uk:9164/client](https://print-1.napier.ac.uk:9164/client-setup/known-host/android.html)[setup/known-host/android.html](https://print-1.napier.ac.uk:9164/client-setup/known-host/android.html)
	- Follow the on-screen instructions to **Install** or Update the "**Mobility Print app**" by PaperCut Software, which you can download from the Google Play Store.

## **Printing instructions:**

• When printing to "Follow Me Q Mobility Print", you will be prompted to enter your network login – enter your **University student or staff number** (e.g. 40013493) and **password**, click **Next**.

Your items should then print, and you will receive a notification that your print job was successful.

Please note: your printout will be held in the Follow Me Q for 24 hours, available for release to any of the [University's Multi-Function Devices.](https://my.napier.ac.uk/life-on-campus/printing-scanning-photocopying/general-printing-scanning-and-copying-facilities)

You can check your account, and pending jobs by logging into the Papercut website – [https://print-](https://print-1.napier.ac.uk/user)[1.napier.ac.uk/user.](https://print-1.napier.ac.uk/user)